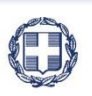

ΕΛΛΗΝΙΚΗ ΔΗΜΟΚΡΑΤΙΑ **YNOYPFEIO** ΟΙΚΟΝΟΜΙΑΣ & ΑΝΑΠΤΥΞΗΣ

**ΓΕΝΙΚΗ ΓΡΑΜΜΑΤΕΙΑ ΔΗΜΟΣΙΩΝ ΕΠΕΝΔΥΣΕΩΝ & ΕΣΠΑ**

**ΕΘΝΙΚΗ ΑΡΧΗ ΣΥΝΤΟΝΙΣΜΟΥ ΕΙΔΙΚΗ ΥΠΗΡΕΣΙΑ Ο.Π.Σ.**

# **ΕΓΧΕΙΡΙΔΙΟ ΧΡΗΣΤΗ**

## **ΤΔΠ-ΑΙΤΗΣΗ ΧΡΗΜΑΤΟΔΟΤΗΣΗΣ**

**ΈΚΔΟΣΗ 01.00**

**AINAS RG** Щ

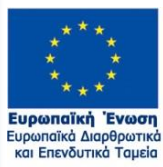

 $min - n$  $\frac{1}{2}$ 

Με τη συγχρηματοδότηση της Ελλάδας και της Ευρωπαϊκής Ένωσης

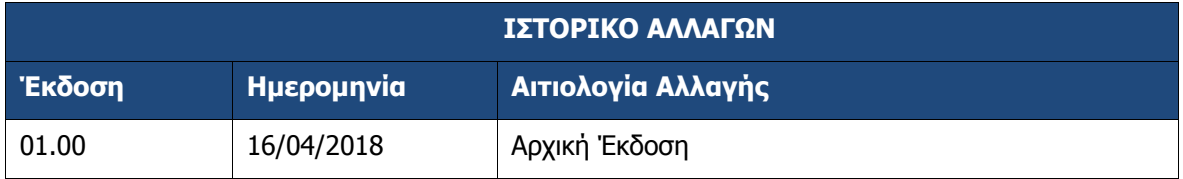

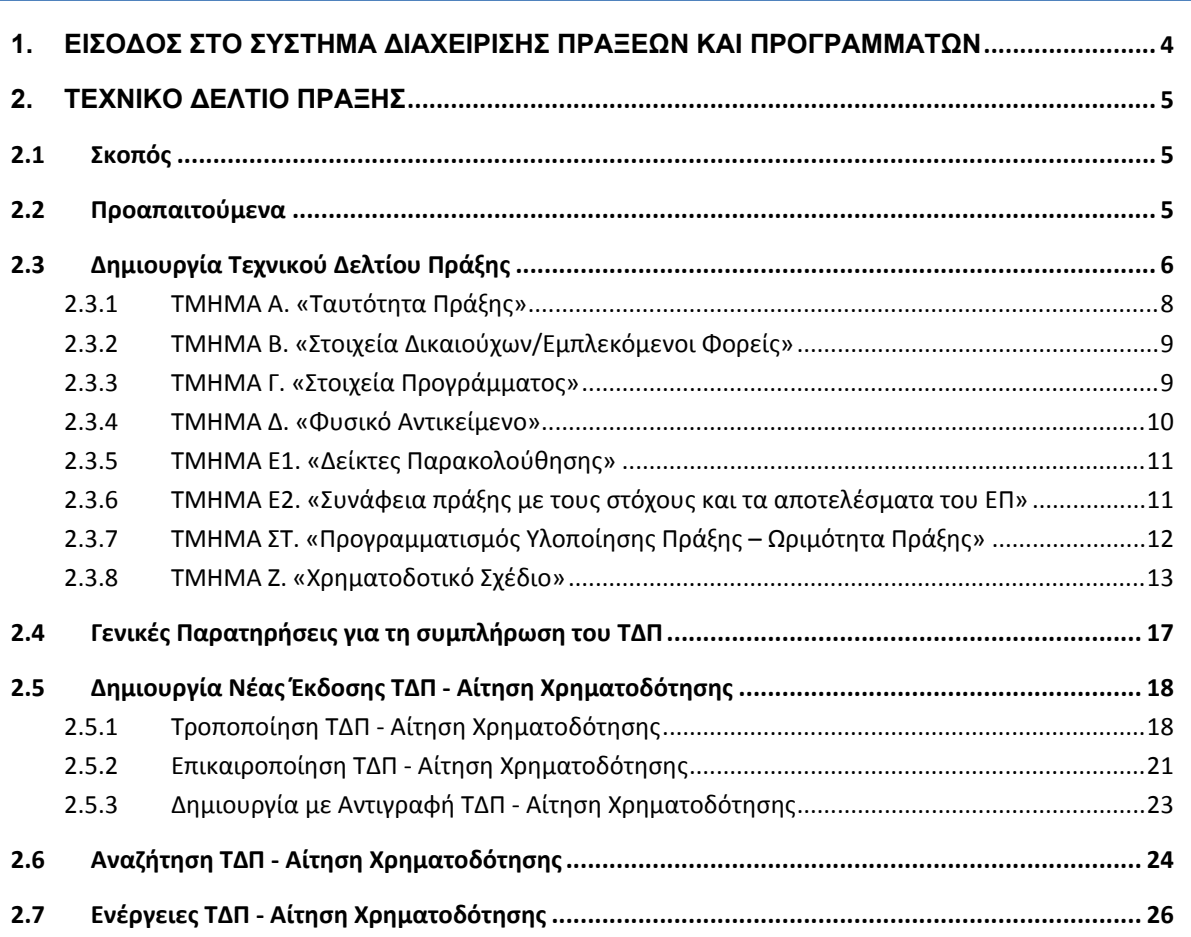

## **1. ΕΙΣ ΣΟ∆ΟΣ Σ ΣΤΟ ΣΥΣΤ ΤΗΜΑ ∆Ι ΙΑΧΕΙΡΙΣ ΣΗΣ ΠΡΑ ΑΞΕΩΝ Κ ΚΑΙ ΠΡ ΡΟΓΡΑΜΜ ΜΑΤΩΝ**

- Πρόσβαση στο Ολοκλη ηρωμένο Πλ ληροφοριακό ό Σύστημα (ΟΠΣ) έχου υν όσοι δια αθέτουν ατομικό λογαριασμό χρήστη με τα ανάλογα δικαιώματα πρόσβασης.
- Η είσοδος σ στην εφαρμο γή γίνεται μ έσω της σελ λίδας: **https: ://logon.op ps.gr**
- Η οθόνη ε ισαγωγής σ στο περιβάλ λλον εργασί ίας του Ολο οκληρωμένο ου Πληροφο οριακού Συστήματος περιλαμβάνει τα πεδία ΑΝΑΓΝΩΡΙΣΤΙΚΟ και ΣΥΝΘΗΜΑΤΙΚΟ, στα οποία ο χρήστης συμπληρώνει τα στοιχεία του λογαριασμού του και στη συνέχεια επιλέγει ΕΙΣΟΔΟΣ.
- > Από τις δυνατότητες που εμφανίζονται, ο χρήστης επιλέγει το εικονίδιο ΠΡΑΞΕΙΣ -ΠΡΟΓΡΑΜΜ ΜΑΤΑ

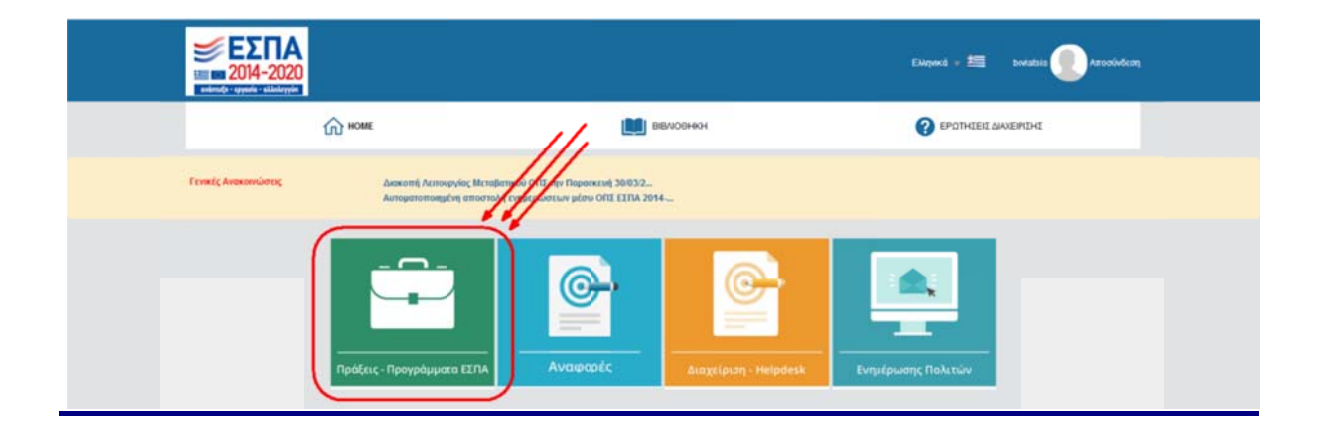

## **2. ΤΕΧΝΙΚΟ ∆ΕΛΤΙΟ ΠΡΑΞΗΣ**

#### **2.1 Σκοπός**

Σκοπός της λειτουργίας είναι η εισαγωγή, αλλαγή κατάστασης, επεξεργασία υποβολή και αναζήτηση Τεχνικού Δελτίου Πράξης από Δικαιούχο, καθώς και ο έλεγχος από τη ΔΑ.

#### **2.2 Προαπαιτούμενα**

- Ελεγμένη πρόσκληση
- Πρόσκληση ενεργή για την υποβολή προτάσεων

## **2.3 Δημιουργία Τεχνικού Δελτίου Πράξης**

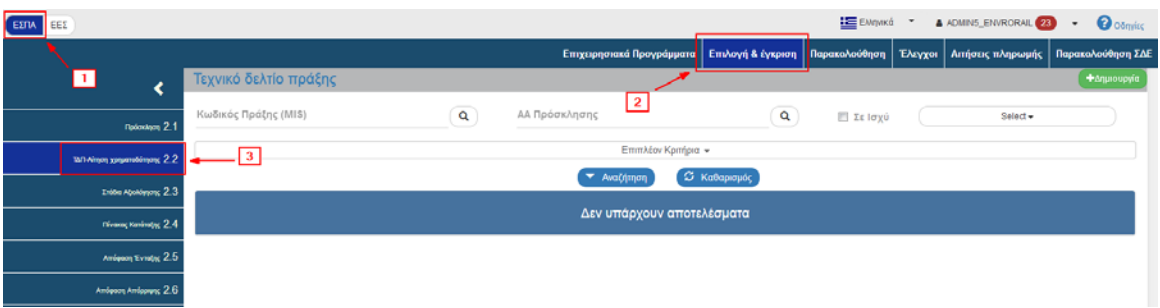

- Από το Κεντρικό Μενού του Συστήματος Διαχείρισης Πράξεων και Προγραμμάτων επιλέγεται η διαδρομή: (1) ΕΣΠΑ → (2) Επιλογή & Έγκριση → (3) 2.2 ΤΔΠ-Αίτηση Χρηματοδότησης.
- Επιλογή του πλήκτρου

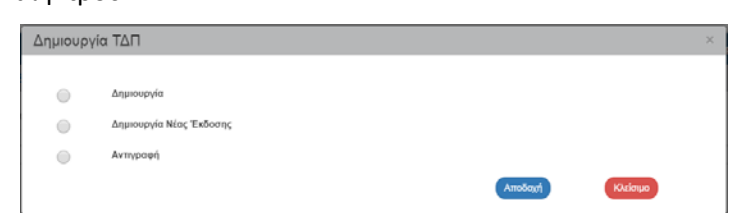

- Εμφανίζεται αναδυόμενο παράθυρο για περαιτέρω επιλογές:
	- **Δημιουργία**: Δημιουργία νέου δελτίου
	- **Δημιουργία νέας έκδοσης**: Δημιουργία Τροποποίησης, Επικαιροποίησης, Ορθής Επανάληψης κλπ υπάρχοντος δελτίου
	- **Αντιγραφή**: Δημιουργία νέου δελτίου με αντιγραφή υπάρχοντος δελτίου

finfo **Σημείωση** : Ανάλογα με το δελτίο και την επιλεγμένη ενέργεια ενδέχεται να ζητείται καταχώρηση επιπλέον παραμέτρων.

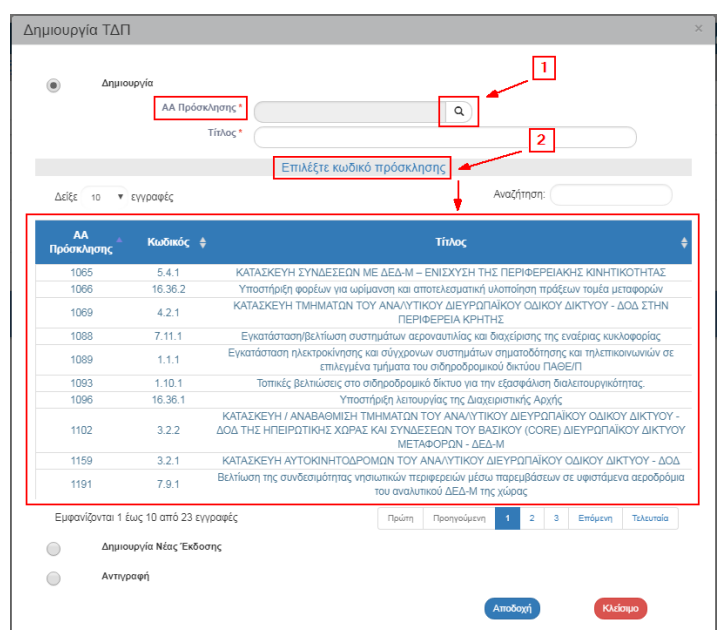

 Με την επιλογή «Δημιουργία» εμφανίζονται τα υποχρεωτικά πεδία «Α/Α Πρόσκλησης» και «Τίτλος». Ο χρήστης συμπληρώνει τον αύξοντα αριθμό της Πρόσκλησης για την οποία

προτίθεται να υποβάλει Τεχνικό Δελτίο Πράξης επιλέγοντας τον φακό  $\overline{Q}$  στο αντίστοιχο πεδίο (1), για την εμφάνιση της λίστας τιμών (2).

 Ο χρήστης επιλέγει την επιθυμητή τιμή από τη λίστα τιμών (2) και αυτή μεταφέρεται στο αντίστοιχο πεδίο. Πληκτρολογεί τον Τίτλο της Πράξης και στη συνέχεια επιλέγει το πλήκτρο «Αποδοχή» (4).

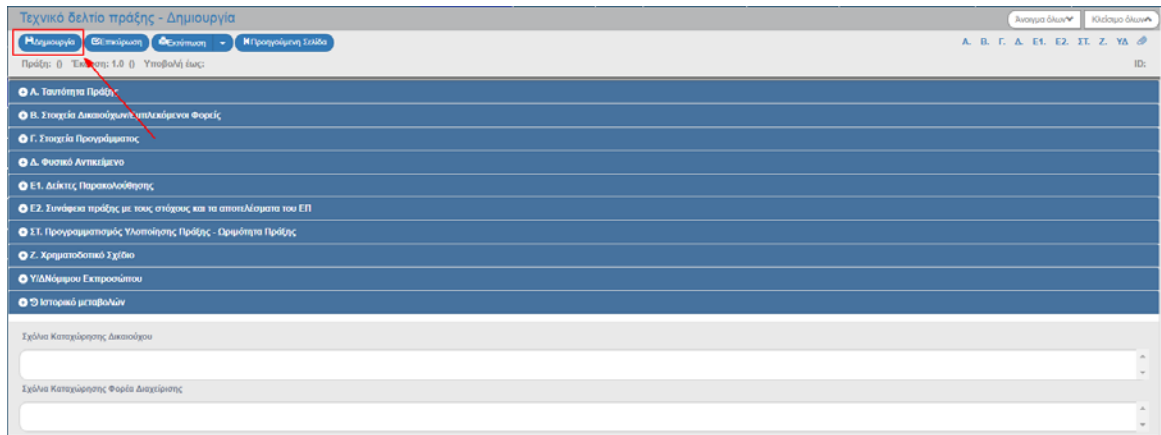

Στη συνέχεια το σύστημα ενεργοποιεί την οθόνη νέας καταχώρησης «Τεχνικό Δελτίο Πράξης – Δημιουργία».

- Το σύστημα προσυμπληρώνει δεδομένα σε υποχρεωτικά πεδία των τμημάτων:
	- «Α. Γενικά Στοιχεία»
	- «Β. Στοιχεία Δικαιούχων/Εμπλεκόμενοι Φορείς»
	- «Γ. Στοιχεία Προγράμματος»
- **>** Επιλογή του πλήκτρου «Δημιουργία» <sup>ΕιΔημιουργία</sup> από τη γραμμή εργαλείων (μενού).

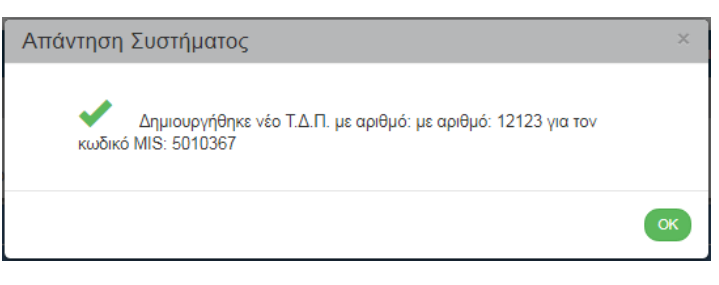

 Εμφάνιση μηνύματος αποθήκευσης και επιλογή του πλήκτρου «ΟΚ» για κλείσιμο του μηνύματος και επιστροφή στην οθόνη.

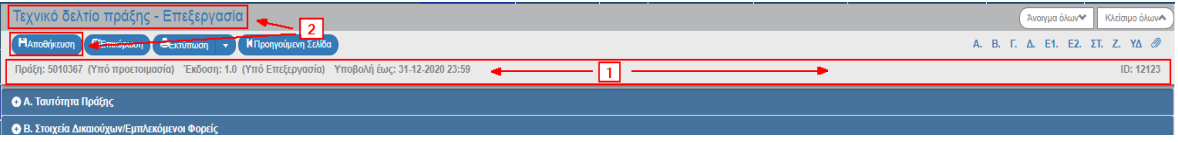

Το σ σύστημα απο οδίδει:

- Μοναδικ κό κωδικό M MIS, Κατάστα αση Πράξης «Υπό Προε τοιμασία», Έ Έκδοση/Υπο έκδοση 1.0, Κατάσταση ΤΔΠ «Υπό Υποβολή» όταν ο χρήστης είναι Δικαιούχος ή «Υπό Επεξεργασία» όταν ο χρήστης είναι Φορέας Διαχείρισης, «Ημερ/νία Υποβολής Έως» (η σχετική ημερομηνία και ώρα εμφανίζεται από την αντίστοιχη καταχώριση της πρόσκλη ησης) και μο ναδικό αριθ μό συστήμα ατος (id) (1).
- Η οθόνη η από «Τεχ χνικό Δελτίο ο Πράξης ‐ Δημιουργία » αλλάζει σ σε «Τεχνικό Δελτίο Πράξης - Επεξεργασία» και αντικαθίσταται το πλήκτρο «Δημιουργία» με το πλήκτρο «Αποθή κευση» (2).

Πεδία με αστερίσκο δίπλα στη περιγραφή τους υποδηλώνουν ότι είναι υποχρεωτικά

Pó<sub>Ao</sub>  $\overline{\mathbf{v}}$ 

#### **2.3 3.1 ΤΜ ΜΗΜΑ Α. « Ταυτότητ τα Πράξη ς»**

Τα πεδία συ υμπληρώνον ται από τον χρήστη.

Ιδιαίτερη προσοχή θα πρέπει να δοθεί στη συμπλήρωση των πεδίων:

- $\bullet$ Τίτλος π ράξης
- $\bullet$ Τίτλος π ράξης στα α αγγλικά
- $\bullet$ ● Επικοινωνιακή Περιγραφή Φυσικού Αντικειμένου Πράξης

σύμφων να και με τις οδηγίες που υ έχουν αναρ ρτηθεί στο:

http://www.ops.gr/Ergorama/fileUploads/eggrafa/odhgies\_syggrafhs.pdf

Τα ως άνω στοιχεία αναρτώνται και στο <u>www.espa.gr</u> και το <u>www.anaptyxi.gov.**g**r</u>

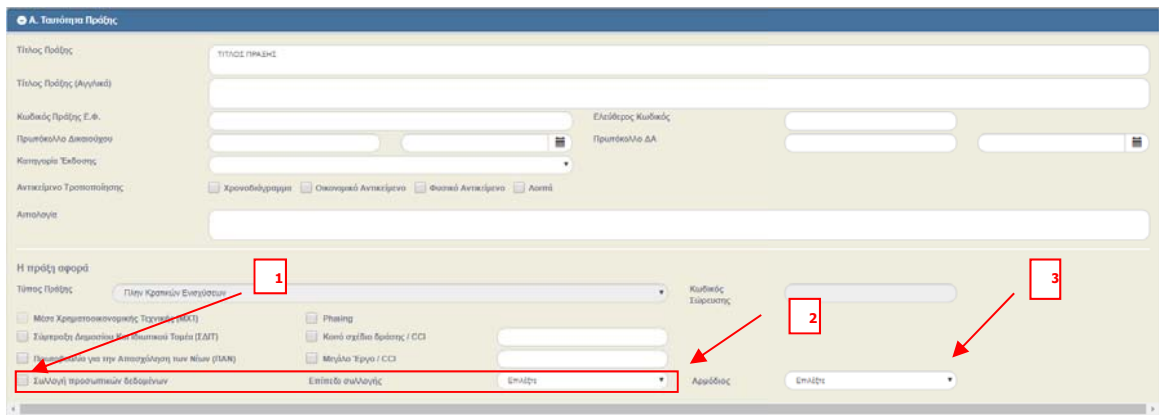

Αν ορίζεται στην πρόσκληση ότι για την πράξη απαιτείται να γίνει συλλογή προσωπικών δεδομένων, επιλέγεται το αντίστοιχο πεδίο (1) και συμπληρώνονται από τον χρήστη οι πληροφορίες που αφορούν το επίπεδο συλλογής (2) και τον αρμόδιο συλλογής δεδομένων (3).

#### **2.3.2 ΤΜΗΜΑ Β. «Στοιχεία Δικαιούχων/Εμπλεκόμενοι Φορείς»**

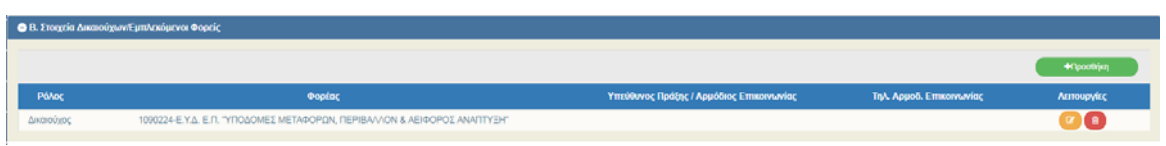

Το σύστημα προσυμπληρώνει γραμμή με τον Κωδικό Φορέα του Δικαιούχου και ο χρήστης πρέπει να ενημερώσει τα υπόλοιπα στοιχεία.

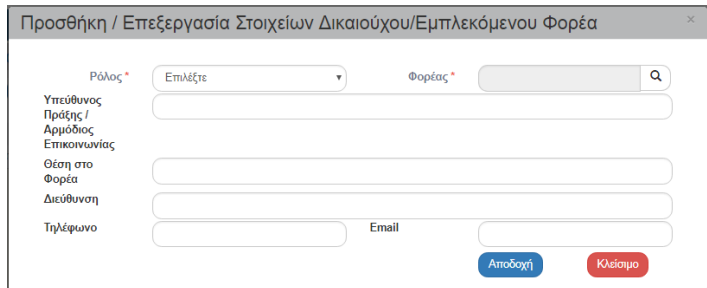

 Με την επιλογή του πλήκτρου «Προσθήκη» του πίνακα εμφανίζεται το ως άνω αναδυόμενο παράθυρο και ο χρήστης πρέπει να καταχωρίσει τους φορείς που εμπλέκονται στην υλοποίηση του έργου (εταίροι, κύριος πράξης, χρηματοδότησης, λειτουργίας και συντήρησης).

#### **2.3.3 ΤΜΗΜΑ Γ. «Στοιχεία Προγράμματος»**

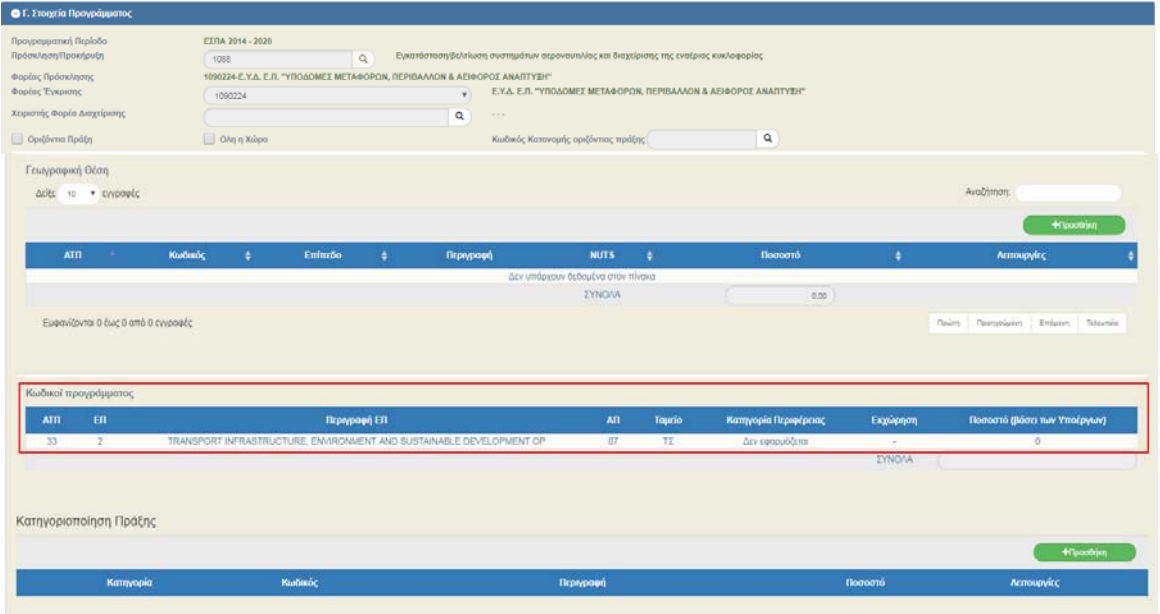

Το σύστημα προσυμπληρώνει στοιχεία στον πίνακα «Κωδικοί Προγράμματος» από την σχετική πρόσκληση και ο χρήστης πρέπει να καταχωρίσει τα πεδία της Γεωγραφικής θέσης.

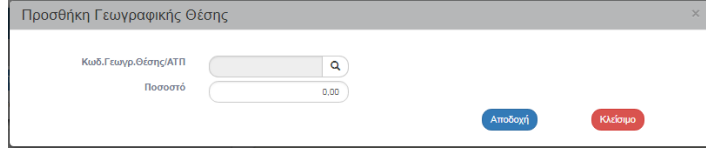

 Με την επιλογή του πλήκτρου «Προσθήκη» του πίνακα «Γεωγραφική Θέση» εμφανίζεται το αναδυόμενο παράθυρο. Ο χρήστης επιλέγει με την βοήθεια του φακού αναζήτησης τις κατάλληλες γεωγραφικές θέσεις υλοποίησης του έργου και το σχετικό ποσοστό που αντιστοιχεί.

1) Τα ποσοστά πρέπει να αθροίζουν στο 100%

2) Τα στοιχεία της Γεωγραφικής Θέσης είναι υποχρεωτικά για την δημιουργία του δελτίου και την πρώτη του αποθήκευση..

#### **2.3.4 ΤΜΗΜΑ Δ. «Φυσικό Αντικείμενο»**

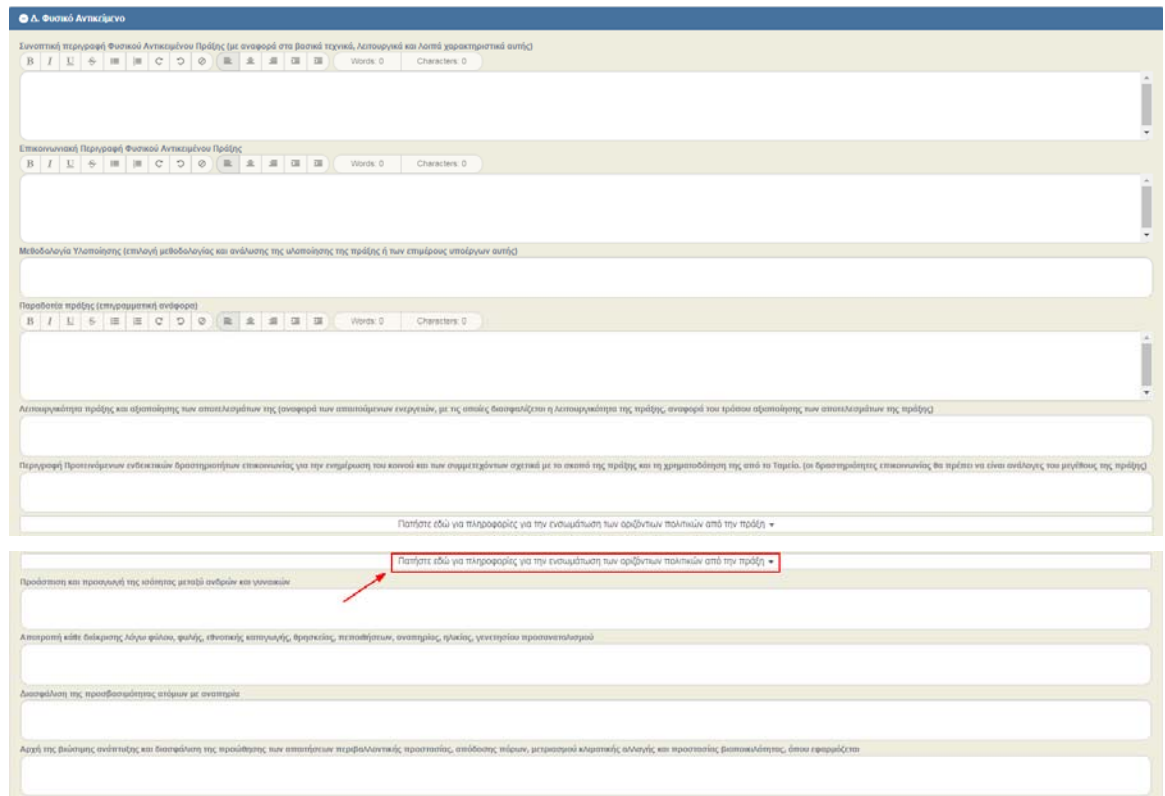

 Με την επιλογή της αναδυόμενη λίστας «Πατήστε εδώ για πληροφορίες για την ενσωμάτωση των οριζόντιων πολιτικών από την πράξη» εμφανίζονται προς συμπλήρωση και τα υπόλοιπα πεδία.

## **2.3.5 ΤΜΗΜΑ Ε1. «Δείκτες Παρακολούθησης»**

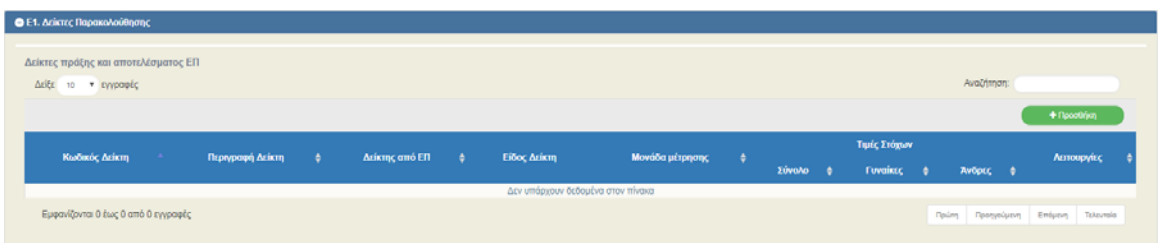

 Με την επιλογή του πλήκτρου «Προσθήκη» του πίνακα «Δείκτες πράξης και αποτελέσματος ΕΠ» εμφανίζεται το παρακάτω αναδυόμενο παράθυρο. Η καταχώρηση δείκτη γίνεται μέσω αναπτυσσόμενης λίστας από τον φακό. Στη λίστα εμφανίζονται οι δείκτες που έχουν καταχωρηθεί στην πρόσκληση που έχει συνδεθεί με το ΤΔΠ.

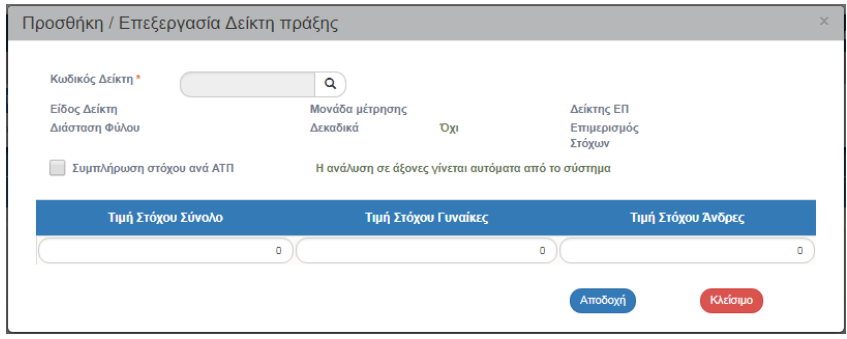

#### **2.3.6 ΤΜΗΜΑ Ε2. «Συνάφεια πράξης με τους στόχους και τα αποτελέσματα του ΕΠ»**

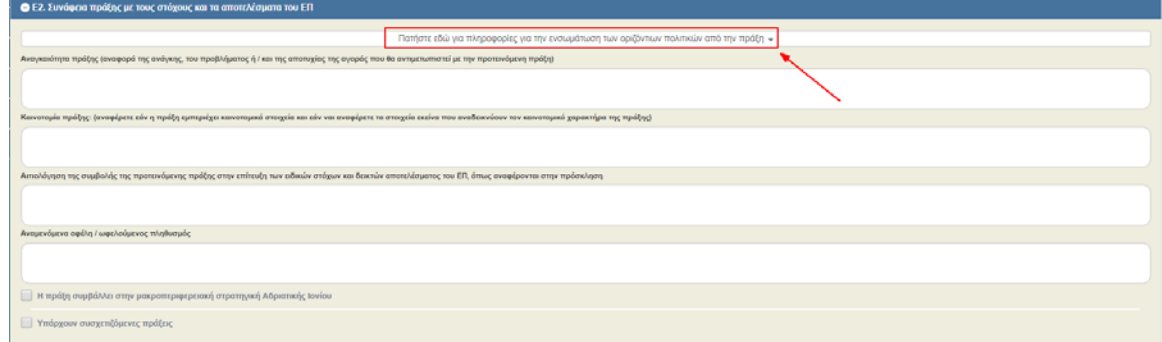

 Με την επιλογή της αναδυόμενη λίστας «Πατήστε εδώ για πληροφορίες για την ενσωμάτωση των οριζόντιων πολιτικών από την πράξη» εμφανίζονται προς συμπλήρωση τα ως άνω πεδία

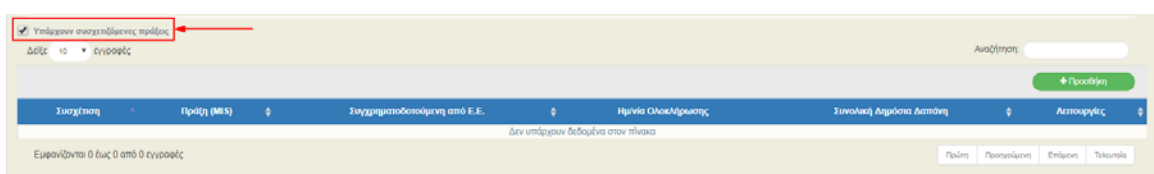

 Με την επιλογή του πλήκτρου επιλογής (check box) «Υπάρχουν συσχετιζόμενες πράξεις» εμφανίζεται πίνακας για τη συσχέτιση.

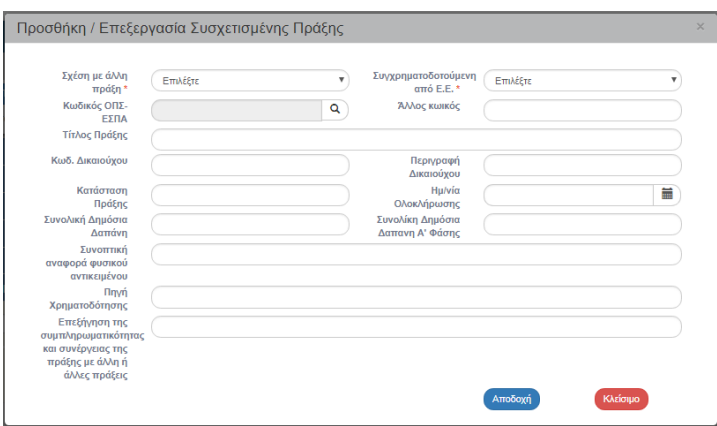

 Με την επιλογή του πλήκτρου «Προσθήκη» του πίνακα εμφανίζεται το ως άνω αναδυόμενο παράθυρο και πρέπει να συμπληρωθούν τα στοιχεία της πράξης (π.χ. κωδικός MIS, δικαιούχος, οικονομικά στοιχεία κλπ) με την οποία συσχετίζεται.

## **2.3.7 ΤΜΗΜΑ ΣΤ. «Προγραμματισμός Υλοποίησης Πράξης – Ωριμότητα Πράξης»**

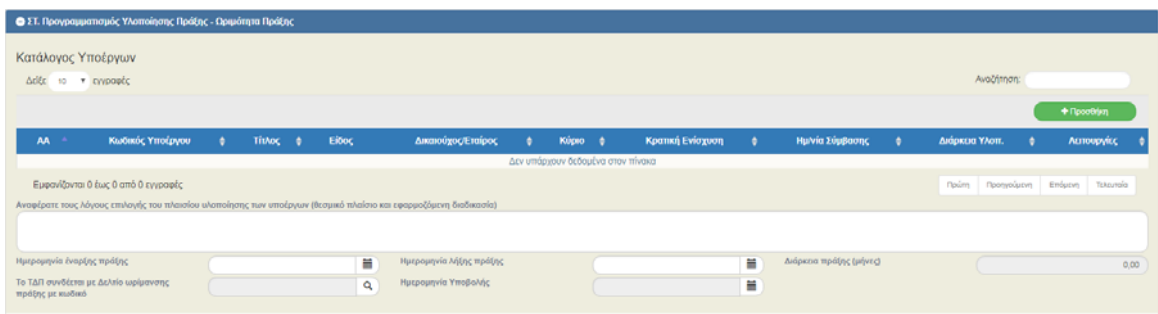

 Με την επιλογή του πλήκτρου «Προσθήκη» του πίνακα «Κατάλογος Υποέργων» εμφανίζεται το παρακάτω αναδυόμενο παράθυρο για τη συμπλήρωση των Υποέργων.

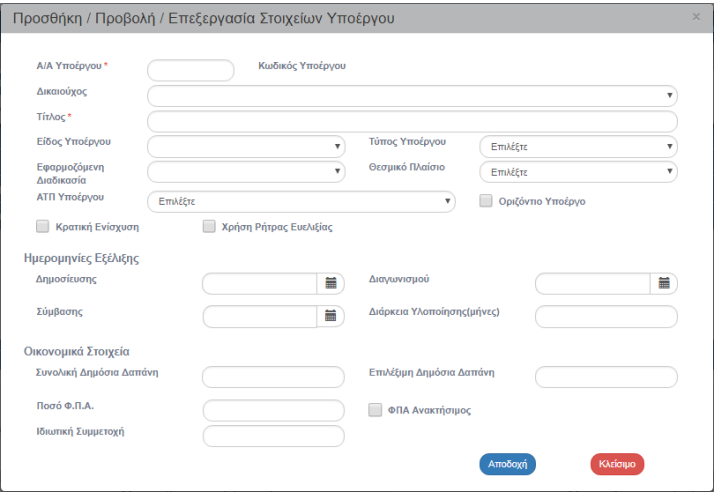

 Στο παράθυρο που εμφανίζεται για κάθε υποέργο, συμπληρώνονται όλα τα στοιχεία που αφορούν σε αυτό (ποιοτικά και οικονομικά). Ωστόσο στον πίνακα του Τμήματος ΣΤ εμφανίζονται μόνο τα ποιοτικά στοιχεία, ενώ τα οικονομικά στοιχεία εμφανίζονται στον πίνακα «Οικονομικά Στοιχεία Υποέργων» του Τμήματος Ζ.

ΠΡΟΣΟΧΗ : Το άθροισμα των Π/Υ των υποέργων θα πρέπει να ισούται με τον Π/Υ της πράξης.

Η επεξεργασία των οικονομικών και ποιοτικών στοιχείων των υποέργων γίνεται μόνο από το σημείο του ΤΔΠ.

#### **2.3.8 ΤΜΗΜΑ Ζ. «Χρηματοδοτικό Σχέδιο»**

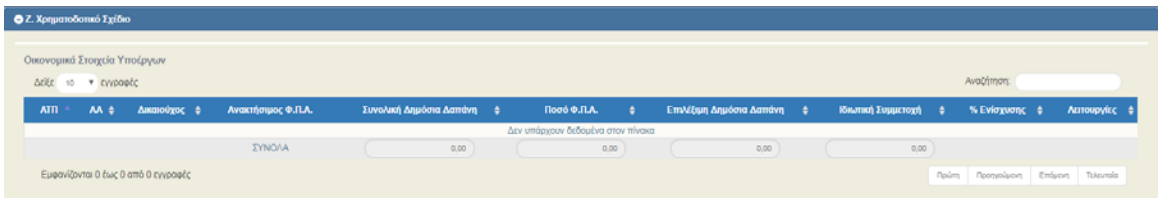

 Το σύστημα προσυμπληρώνει τον πίνακα «Οικονομικά Στοιχεία Υποέργων» βάσει του πίνακα «Κατάλογος Υποέργων» του τμήματος «ΣΤ. Προγραμματισμός Υλοποίησης Πράξης – Ωριμότητα Πράξης».

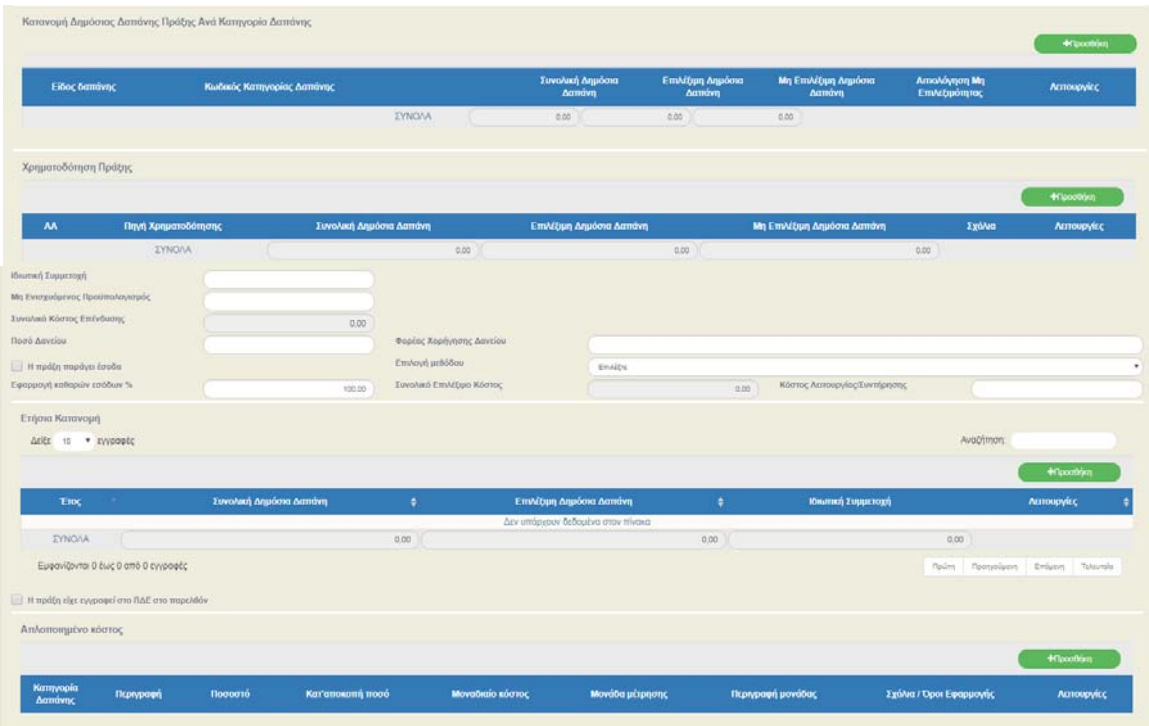

 Με την επιλογή «Προσθήκη» του πίνακα «Κατανομή Δημόσιας Δαπάνης Πράξης Ανά Κατηγορία Δαπάνης» εμφανίζεται το παρακάτω αναδυόμενο παράθυρο. Η λίστα περιέχει μόνο τις κατηγορίες δαπάνης που έχουν καταχωρηθεί στην πρόσκληση. Τα πεδία που συμπληρώνονται αυτόματα είναι επισημασμένα με γκρι χρώμα.

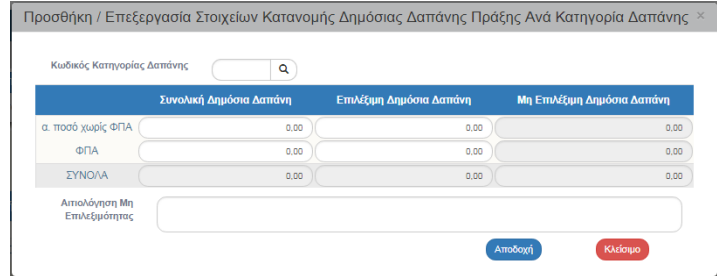

Ο χρήστης πρέπει να καταχωρίσει τα ποσά χωρίς ΦΠΑ και τον ΦΠΑ για την Συνολική και την Επιλέξιμη Δημόσια Δαπάνη του έργου.

 Με την επιλογή «Προσθήκη» του πίνακα «Χρηματοδότηση Πράξης» εμφανίζεται το παρακάτω αναδυόμενο παράθυρο.

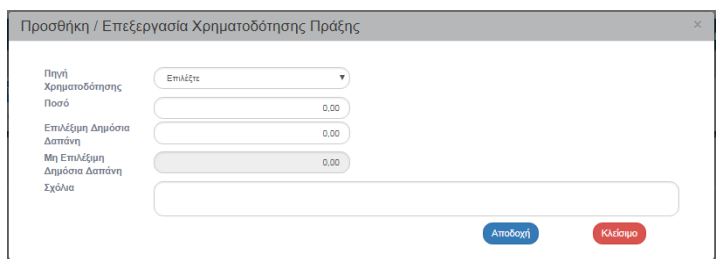

Ο χρήστης πρέπει να καταχωρίσει την πηγή χρηματοδότησης (ΠΔΕ, Τακτικός Προϋπολογισμός κλπ) της πράξης και τα αντίστοιχα ποσά.

 Με την επιλογή «Προσθήκη» του πίνακα «Ετήσια Κατανομή» εμφανίζεται το παρακάτω αναδυόμενο παράθυρο.

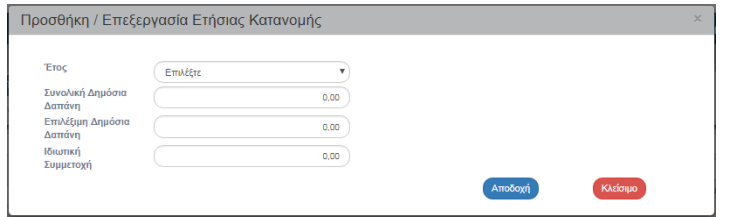

Ο χρήστης πρέπει να καταχωρίσει ανά έτος τα αντίστοιχα ποσά.

 Με την επιλογή «Προσθήκη» του πίνακα «Απλοποιημένο κόστος» (η σχετική επιλογή ενεργοποιείται μόνο αν στην πρόσκληση έχουν καταχωριστεί επιλογές για απλοποιημένο κόστος) εμφανίζεται το παρακάτω αναδυόμενο παράθυρο

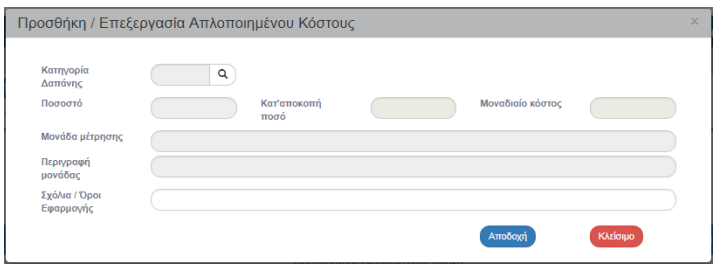

 Με την επιλογή «Η πράξη είχε εγγραφεί στο ΠΔΕ στο παρελθόν» εμφανίζεται πίνακας για καταχώρηση της αντίστοιχης πληροφορίας.

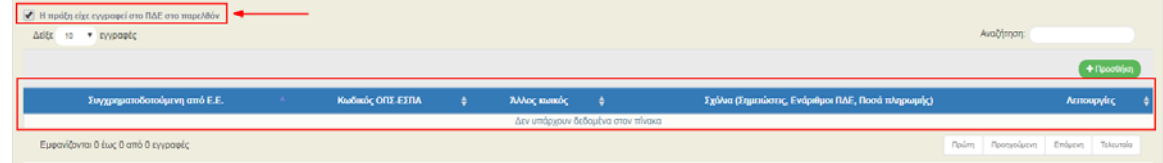

 Με την επιλογή «Προσθήκη» του παραπάνω πίνακα εμφανίζεται το παρακάτω αναδυόμενο παράθυρο.

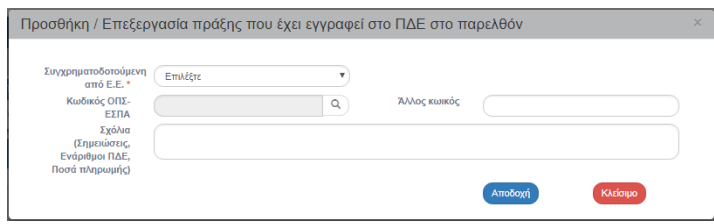

και ο χρήστης καλείται να συμπληρώσει την πηγή χρηματοδότησης (ΕΣΠΑ, άλλα συγχρηματοδοτούμενα προγράμματα πλην ΕΣΠΑ κλπ)

Συμπλήρωση των check boxes στο τμήμα «Υπεύθυνη Δήλωση Νόμιμου Εκπροσώπου».

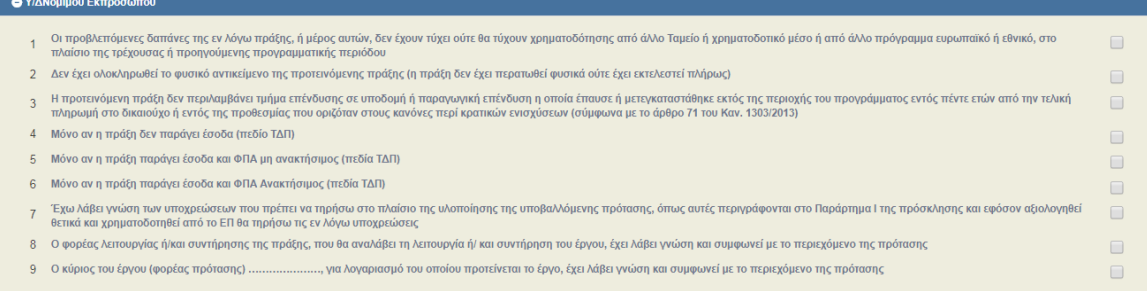

Συμπλήρωση του πίνακα στο τμήμα «Συνημμένα».

**Σημείωση:** Στην ενότητα 2.4.2 του εγχειριδίου «Περιβάλλον Εργασίας Εφαρμογής» αναφέρεται αναλυτικά ο τρόπος προσθήκης, επεξεργασίας και διαγραφής συνημμένων.

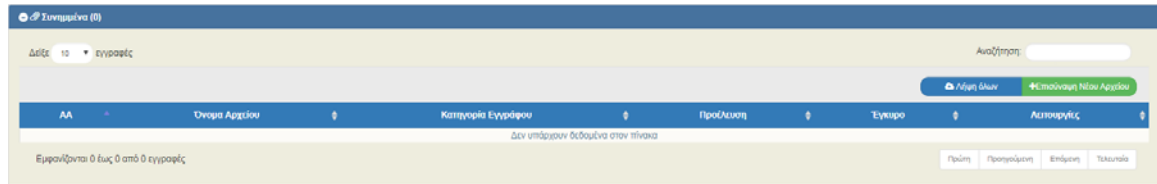

 Στο τμήμα «Ιστορικό Μεταβολών» εμφανίζονται σε δύο ξεχωριστούς πίνακες το ιστορικό μεταβολών καταστάσεων του ΤΔΠ και της Πράξης, αντίστοιχα.

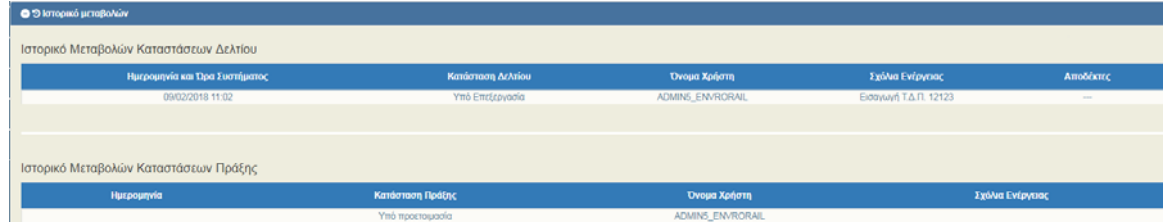

Συμπλήρωση των πεδίων στο τελευταίο τμήμα «Σχόλια».

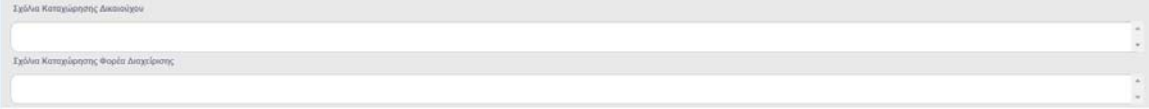

> Επιλογή πλήκτρου «Αποθήκευση» **(Ελποθήκευση) από τη γραμμή εργαλείων με εμφάνιση** μηνύματος επιτυχούς επεξεργασίας. Επιλογή του πλήκτρου «ΟΚ» για κλείσιμο του μηνύματος και επιστροφή στην οθόνη.

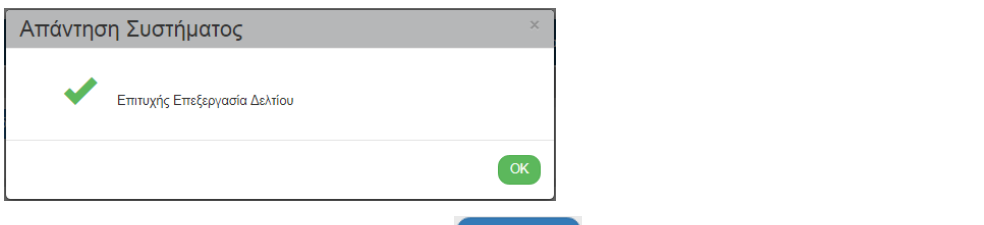

> Επιλογή πλήκτρου «Επικύρωση» <sup>(Θεπικύρωση</sup> από τη γραμμή εργαλείων (μενού).

Το σύστημα εκτελεί τους ελέγχους επικύρωσης και εμφανίζει αναδυόμενο παράθυρο, το οποίο είτε είναι κενό:

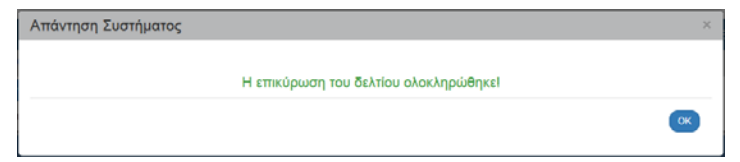

είτε εμφανίζει σφάλματα και προειδοποιήσεις που εντοπίστηκαν.

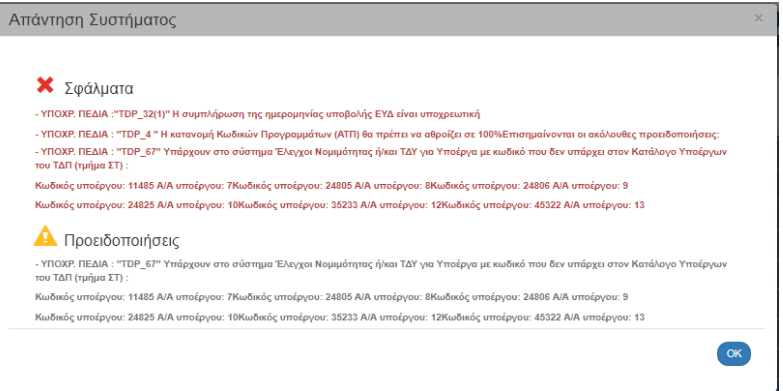

Επιλέγοντας «ΟΚ» απενεργοποιείται το παράθυρο και ο χρήστης πρέπει να διορθώσει ή να ενημερώσει τις απαραίτητες πληροφορίες για να μπορέσει στη συνέχεια να υποβάλει το δελτίο.

 Επιλογή πλήκτρου «Εκτύπωση» από τη γραμμή εργαλείων με δυνατότητα εκτύπωσης σε pdf ή rtf.

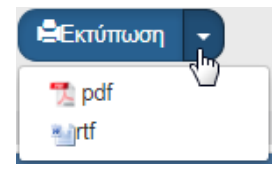

> Επιλογή πλήκτρου «Προηγούμενη Σελίδα» (ΚΠροηγούμενη Σελίδα) από τη γραμμή εργαλείων (μενού) για επιστροφή στην οθόνη αναζήτησης.

Αν ο χρήστης επιλέξει «Προηγούμενη Σελίδα», τότε το σύστημα εμφανίζει το παρακάτω μήνυμα προειδοποίησης:

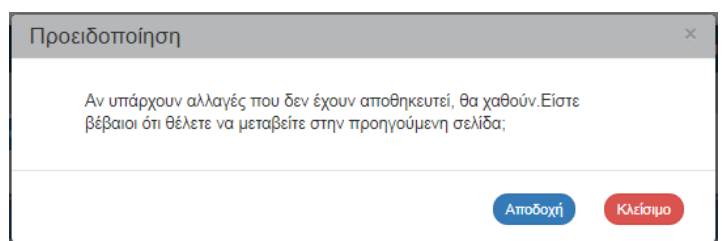

Αν ο χρήστης έχει καταχωρήσει δεδομένα και δεν επιθυμεί την αποθήκευση αυτών επιλέγει το πλήκτρο «Αποδοχή» για επιστροφή στην οθόνη αναζήτησης. Ειδάλλως, επιλέγει το πλήκτρο «Κλείσιμο», αποθηκεύει, επιλέγει «Προηγούμενη Σελίδα» και πατάει το πλήκτρο «Αποδοχή».

## **2.4 Γενικές Παρατηρήσεις για τη συμπλήρωση του ΤΔΠ**

Στις περιπτώσεις που προστίθενται νέες εγγραφές στους πίνακες των τμημάτων του ΤΔΠ:

- Ο χρήστης πρέπει να μεριμνά ώστε να συμπληρώνονται όλα τα πεδία. Διαφορετικά δεν θα είναι δυνατή η αποθήκευση των καταχωρημένων στοιχείων.
- Πριν τη καταχώρηση επόμενης εγγραφής θα πρέπει να έχουν συμπληρωθεί όλα τα πεδία της προηγούμενης καταχώρησης.

Τα οικονομικά στοιχεία θα πρέπει να γράφονται εκ νέου σε κάθε πεδίο και να μην γίνεται αντιγραφή/επικόλληση (copy/paste) από το ένα πεδίο στο άλλο.

## **2.5 Δημιουργία Νέας Έκδοσης ΤΔΠ ‐ Αίτηση Χρηματοδότησης**

#### **2.5.1 Τροποποίηση ΤΔΠ ‐ Αίτηση Χρηματοδότησης**

Στη δημιουργία Τροποποίησης ενός ΤΔΠ αυξάνεται η Έκδοσή του, δηλαδή από 1.0 γίνεται 2.0.

 Από το Κεντρικό Μενού του Συστήματος Διαχείρισης Πράξεων και Προγραμμάτων επιλέγεται η διαδρομή: (1) ΕΣΠΑ  $\rightarrow$  (2) Επιλογή & Έγκριση  $\rightarrow$  (3) 2.2 ΤΔΠ-Αίτηση Χρηματοδότησης.

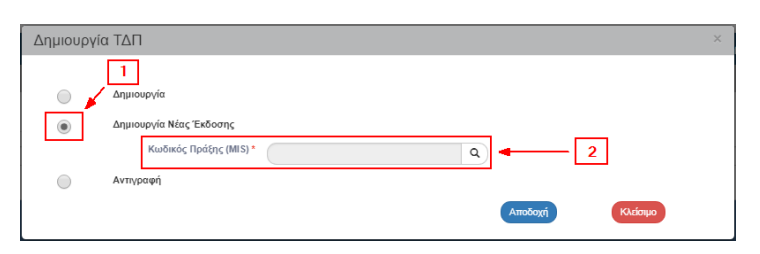

- Από το αναδυόμενο παράθυρο της Δημιουργίας, ο χρήστης επιλέγει «Δημιουργία Νέας Έκδοσης» (1) και εμφανίζεται το υποχρεωτικό πεδίο «Κωδικός Πράξης (MIS)» (2).
- $\triangleright$  Ο χρήστης πατάει τον φακό  $\frac{Q}{T}$ στο πεδίο «Κωδικός Πράξης (MIS)» (1) για την εμφάνιση της λίστας τιμών (2), επιλέγει τo επιθυμητό ΤΔΠ (3) και στη συνέχεια επιλέγει το πλήκτρο «Αποδοχή» (4).

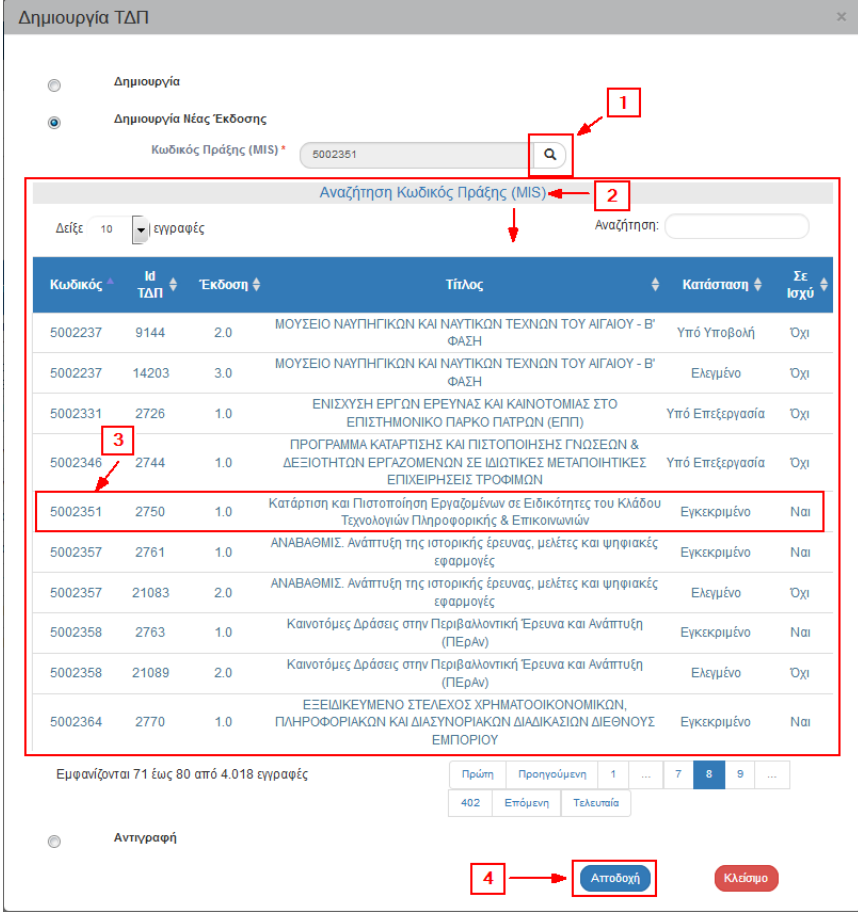

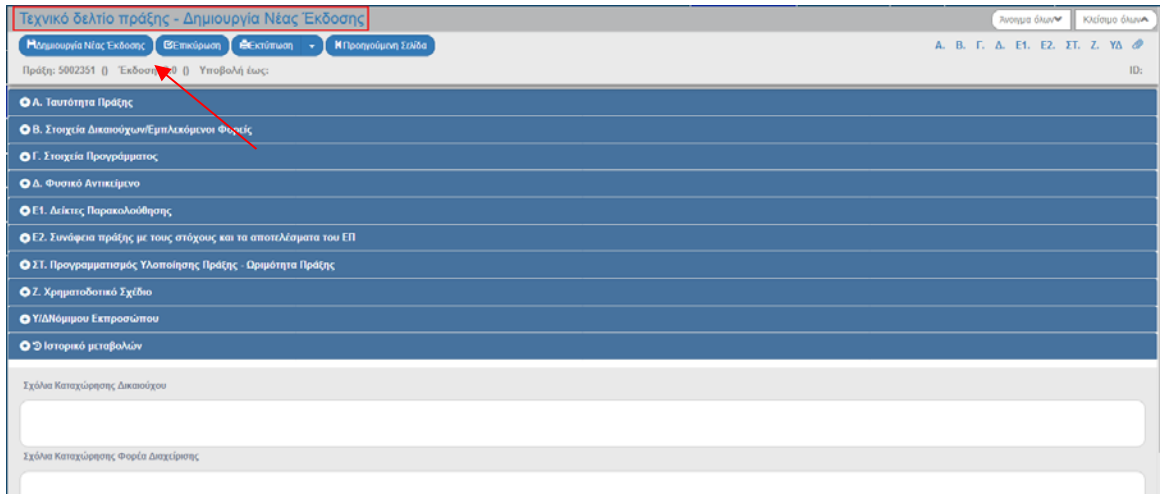

 Το σύστημα ενεργοποιεί την οθόνη με τίτλο «ΤΔΠ – Δημιουργία Νέας Έκδοσης», όπως φαίνεται στην παραπάνω εικόνα.

Το σύστημα εμφανίζει τον «Κωδικό MIS», την Κατάσταση της Πράξης και την Ημ/νία Υποβολής. Αυξάνει την Έκδοση κατά μία μονάδα από 1.0 σε 2.0. Η Κατάσταση του ΤΔΠ και ο μοναδικός αριθμός συστήματος (id) θα αποδοθούν με την επιλογή του πλήκτρου «Δημιουργία Νέας Έκδοσης».

> Επιλογή «Δημιουργία Νέας Έκδοσης» **Η**Δημιουργία Νέας Έκδοσης από τη γραμμή εργαλείων (μενού).

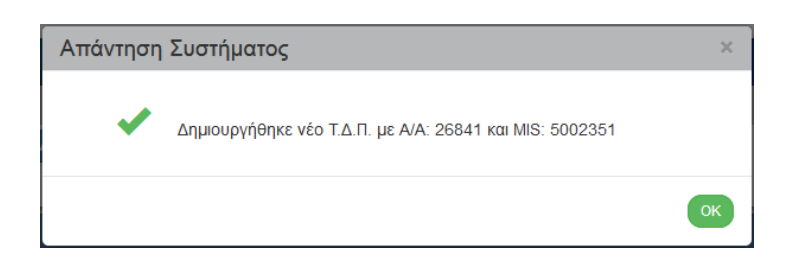

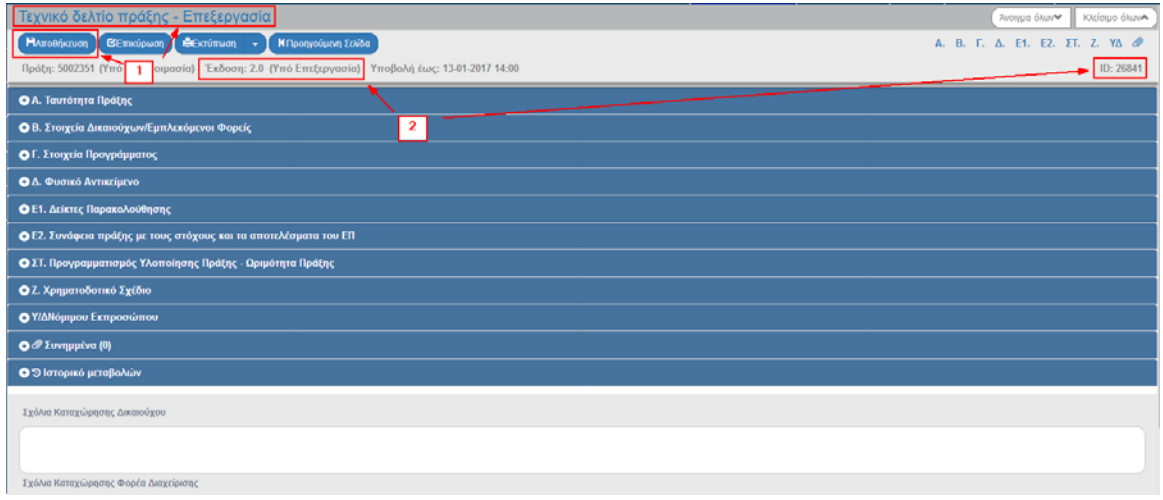

Το σύστημα αποδίδει:

1. Κατάσταση ΤΔΠ «Υπό Επεξεργασία» και μοναδικό αριθμό συστήματος (id) (2).

2. Ο τίτλος της οθόνης από «ΤΔΠ - Δημιουργία Νέας Έκδοσης» αλλάζει σε «ΤΔΠ -Επεξεργασία» και αντικαθίσταται το πλήκτρο «Δημιουργία Νέας Έκδοσης» με το πλήκτρο «Αποθήκευση» (1).

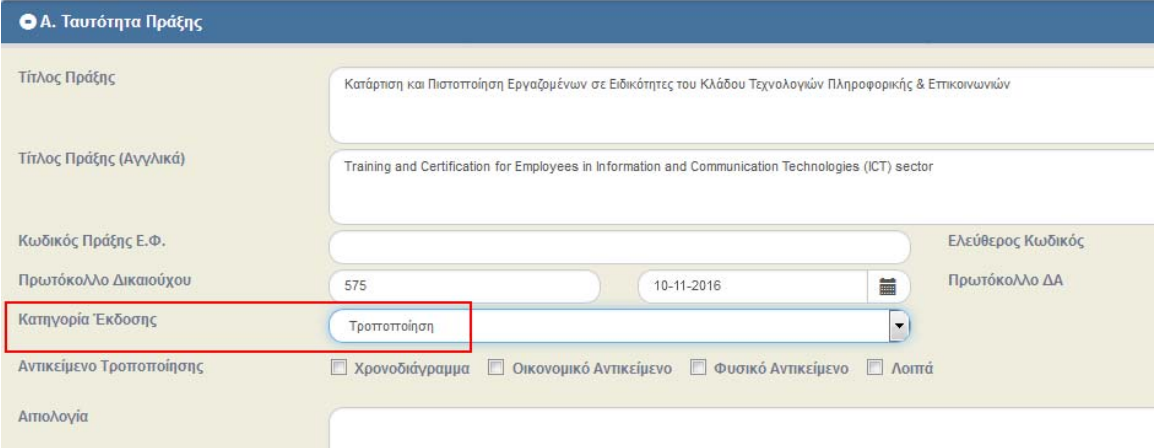

 Στο τμήμα «Α. Ταυτότητα Πράξης» το πεδίο «Κατηγορία Έκδοσης» παίρνει τιμή ΤΡΟΠΟΠΟΙΗΣΗ και ο χρήστης αφού επεξεργαστεί τα πεδία που επιθυμεί μπορεί να προχωρήσει στην υποβολή της νέας έκδοσης του ΤδΠ.

#### **2.5.2 Επικαιροποίηση ΤΔΠ ‐ Αίτηση Χρηματοδότησης**

Στη δημιουργία Επικαιροποίησης ενός ΤΔΠ αυξάνεται η Υποέκδοση του, δηλαδή από 1.0 γίνεται 1.1. Ο χρήστης εκτελεί τα βήματα της Τροποποίησης και με αλλαγή της Κατηγορίας Έκδοσης σε ΕΠΙΚΑΙΡΟΠΟΙΗΣΗ μεταβάλει την υποέκδοση.

 Από το Κεντρικό Μενού του Συστήματος Διαχείρισης Πράξεων και Προγραμμάτων επιλέγεται η διαδρομή: (1) ΕΣΠΑ  $\rightarrow$  (2) Επιλογή & Έγκριση  $\rightarrow$  (3) 2.2 ΤΔΠ-Αίτηση Χρηματοδότησης.

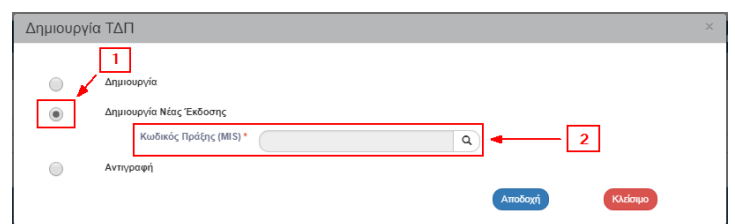

 Από το αναδυόμενο παράθυρο της Δημιουργίας, ο χρήστης επιλέγει «Δημιουργία Νέας Έκδοσης» (1) και εμφανίζεται το υποχρεωτικό πεδίο «Κωδικός Πράξης (MIS)» (2).

> Ο χρήστης πατάει τον φακό αστο πεδίο «Κωδικός Πράξης (MIS)» (1) για την εμφάνιση της λίστας τιμών (2), επιλέγει τo επιθυμητό ΤΔΠ (3) και στη συνέχεια επιλέγει το πλήκτρο «Αποδοχή» (4).

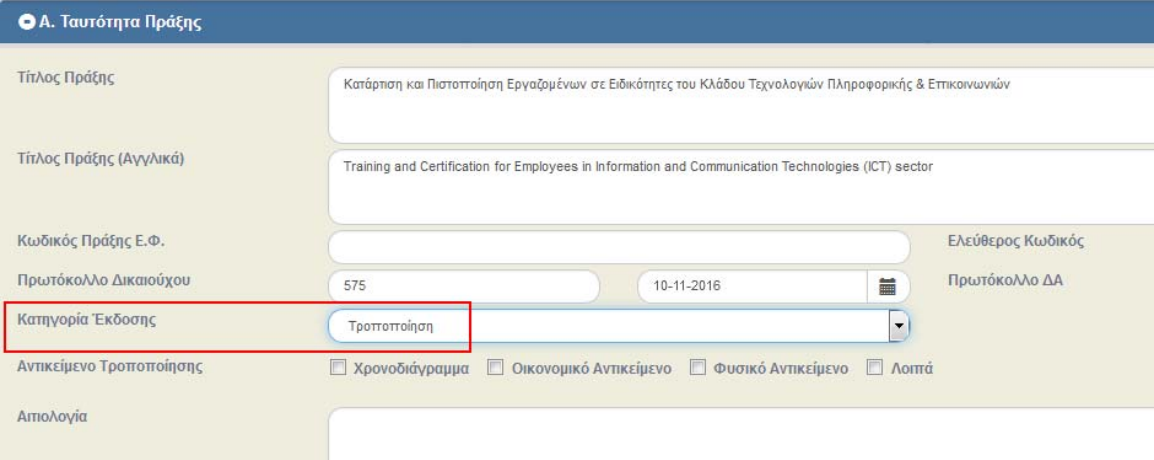

Στο τμήμα «Α. Ταυτότητα Πράξης» το πεδίο «Κατηγορία Έκδοσης» έχει την τιμή ΤΡΟΠΟΠΟΙΗΣΗ και αφού το δελτίο αφορά σε επικαιροποίηση στοιχείων (π.χ. προσθήκη υποέργων) θα μεταβάλει ο χρήστης το πεδίο Κατηγορία από Τροποποίηση σε Επικαιροποίηση.

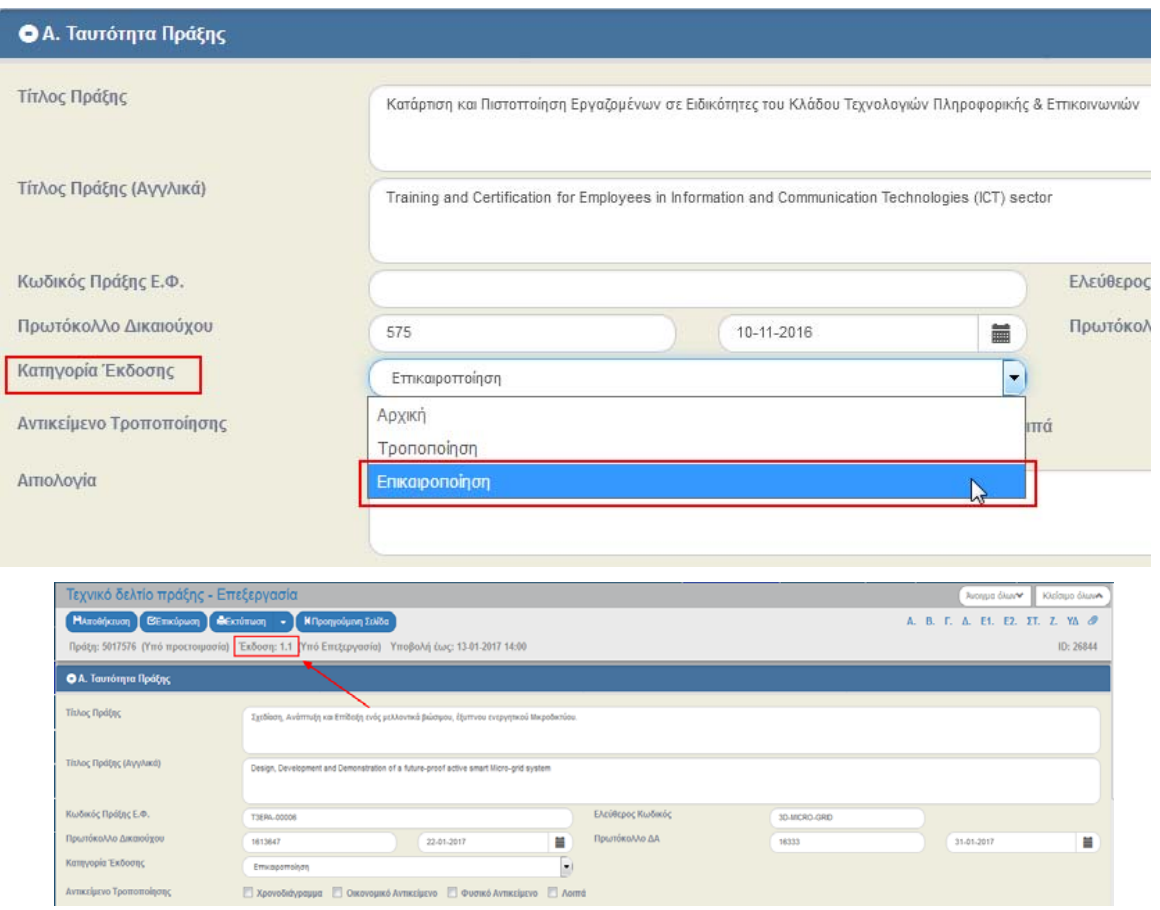

 Επιλέγοντας την τιμή ΕΠΙΚΑΙΡΟΠΟΙΗΣΗ, το σύστημα μεταβάλει την έκδοση από σε 1.0 σε 1.1.

## **2.5.3 Δημιουργία με Αντιγραφή ΤΔΠ ‐ Αίτηση Χρηματοδότησης**

 Από το Κεντρικό Μενού του Συστήματος Διαχείρισης Πράξεων και Προγραμμάτων επιλέγεται η διαδρομή: (1) ΕΣΠΑ  $\rightarrow$  (2) Επιλογή & Έγκριση  $\rightarrow$  (3) 2.2 ΤΔΠ-Αίτηση Χρηματοδότησης.

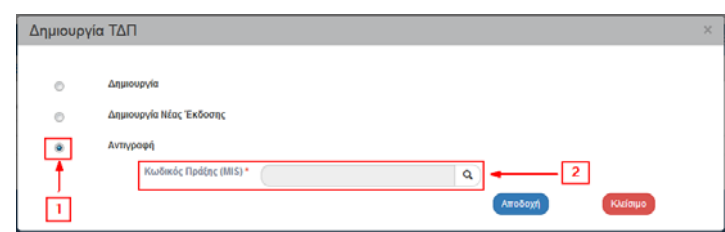

- Από το αναδυόμενο παράθυρο της Δημιουργίας, ο χρήστης επιλέγει «Αντιγραφή» (1) και εμφανίζεται το υποχρεωτικό πεδίο «Κωδικός Πράξης (MIS)» (2).
- > Ο χρήστης πατάει τον φακό α στο πεδίο «Κωδικός Πράξης (MIS)» (1) για την εμφάνιση της λίστας τιμών (2), επιλέγει τo επιθυμητό ΤΔΠ (3) και στη συνέχεια επιλέγει το πλήκτρο «Αποδοχή» (4).

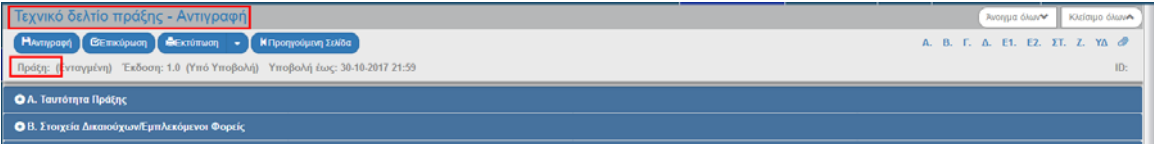

- Το σύστημα ενεργοποιεί την οθόνη «ΤΔΠ Αντιγραφή», όπως φαίνεται στην ως άνω εικόνα.
- Ο χρήστης τροποποιεί τα δεδομένα στο τμήμα «Α. Γενικά Στοιχεία» όπως Τίτλο, ημ/νίες κλπ.

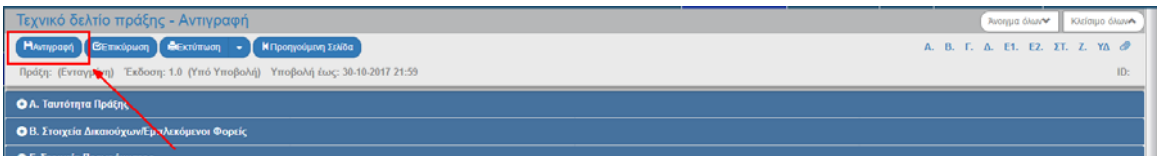

> Επιλογή του πλήκτρου «Αντιγραφή» <sup>| Ηλντιγραφή</sup> από τη γραμμή εργαλείων και αποδίδονται από το σύστημα Κωδικός MIS, Κατάσταση πράξης και δελτίου, μοναδικός αριθμός συστήματος (id)

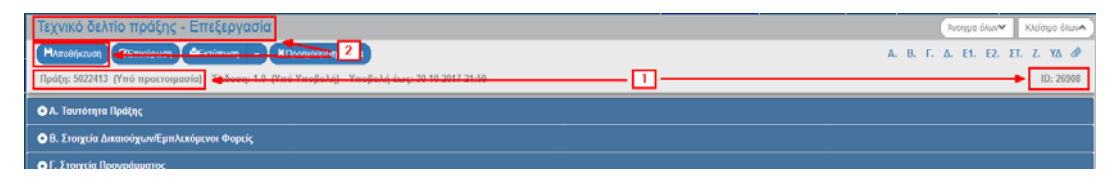

 Η οθόνη από τίτλο «ΤΔΠ – Αντιγραφή» αλλάζει σε «ΤΔΠ ‐ Επεξεργασία» και αντικαθίσταται το πλήκτρο «Αντιγραφή» με το πλήκτρο «Αποθήκευση» (2). Στη συνέχεια ο χρήστης επεξεργάζεται τα πεδία που επιθυμεί και μπορεί να υποβάλει το ΤΔΠ.

## **2.6 Αναζήτηση ΤΔΠ ‐ Αίτηση Χρηματοδότησης**

 Εισαγωγή στο Σύστημα Διαχείρισης Πράξεων και Προγραμμάτων (βλέπε ενότητα 2.1 του εγχειριδίου «Περιβάλλον Εργασίας Εφαρμογής»).

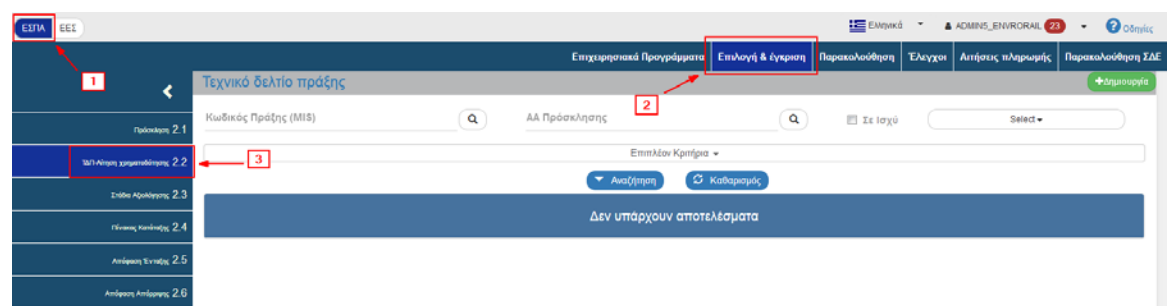

 Από το Κεντρικό Μενού του Συστήματος Διαχείρισης Πράξεων και Προγραμμάτων επιλέγεται η διαδρομή: (1) ΕΣΠΑ  $\rightarrow$  (2) Επιλογή & Έγκριση  $\rightarrow$  (3) ΤΔΠ-Αίτηση Χρηματοδότησης.

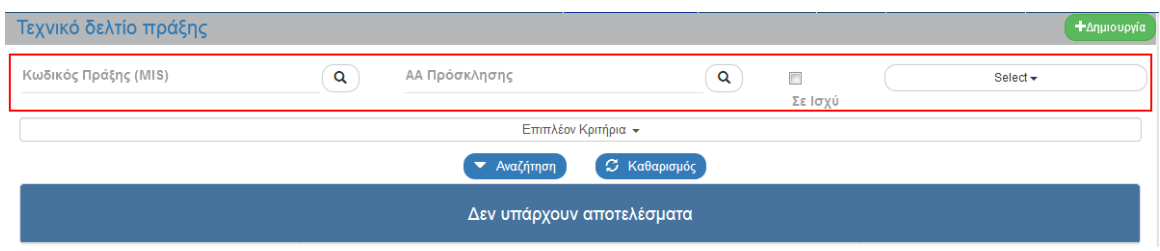

 Στην περιοχή εργασίας εμφανίζεται η οθόνη αναζήτησης του ΤΔΠ με τα πεδία όπως φαίνεται στην παραπάνω εικόνα.

Τα «βασικά» κριτήρια αναζήτησης είναι τα παρακάτω:

- Κωδικός Πράξης (MIS): Λίστα τιμών από φακό αναζήτησης
- ΑΑ Πρόσκλησης: Λίστα τιμών από φακό αναζήτησης

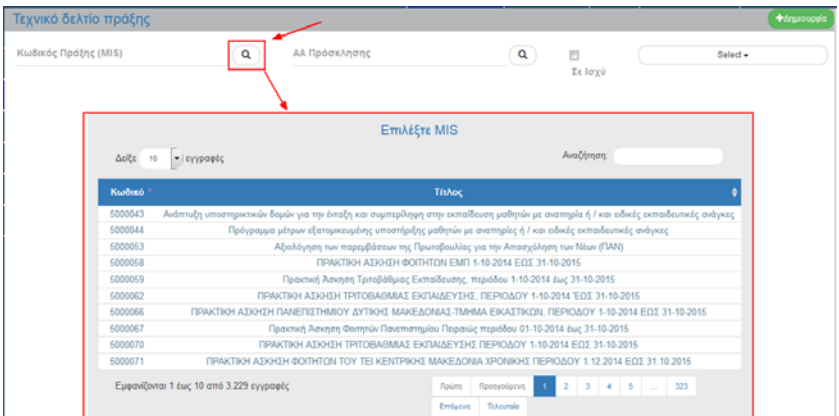

 Στα πεδία «Κωδικός Πράξης (MIS)» και «ΑΑ Πρόσκλησης» δίνεται η δυνατότητα στον χρήστη είτε να πληκτρολογήσει την επιθυμητή τιμή είτε να επιλέξει το πλήκτρο «φακός αναζήτησης»

με το οποίο αναζητά και επιλέγει μία τιμή από τις αντίστοιχες λίστες τιμές.

Σε ισχύ: Πεδίο check box

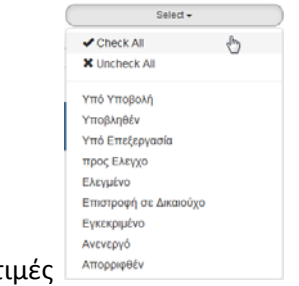

Επιλέξτε Κατάσταση: Αναδυόμενη λίστα με τις παρακάτω τι

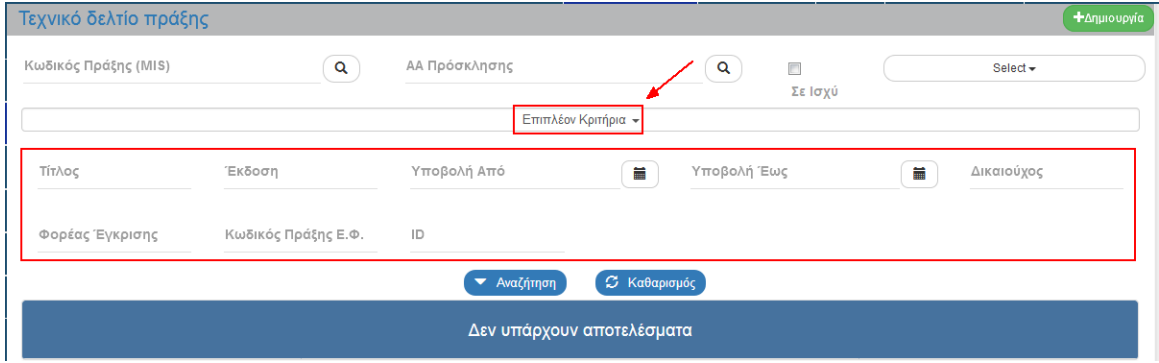

- Τα «επιπλέον» κριτήρια αναζήτησης εμφανίζονται με την επιλογή «Επιπλέον Κριτήρια» και είναι τα παρακάτω:
	- Τίτλος: Αλφαριθμητικό πεδίο
	- Έκδοση: Αριθμητικό πεδίο
	- Υποβολή Από: Πεδίο ημ/νίας
	- Υποβολή Έως: Πεδίο ημ/νίας
	- Δικαιούχος: Αριθμητικό πεδίο
	- Φορέας Έγκρισης: Αριθμητικό πεδίο
	- Κωδικός Πράξης Ε.Φ.: Αλφαριθμητικό πεδίο
	- ID: Αριθμητικό πεδίο
- Ο χρήστης εκτελεί τη διαδικασία της αναζήτησης.

fmt **Σημείωση**: Στην ενότητα 2.3 του εγχειριδίου «Περιβάλλον Εργασίας Εφαρμογής» γίνεται παρουσίαση για τον τρόπο λειτουργίας της οθόνης αναζήτησης που είναι κοινή για όλες τις Λειτουργίες του συστήματος.

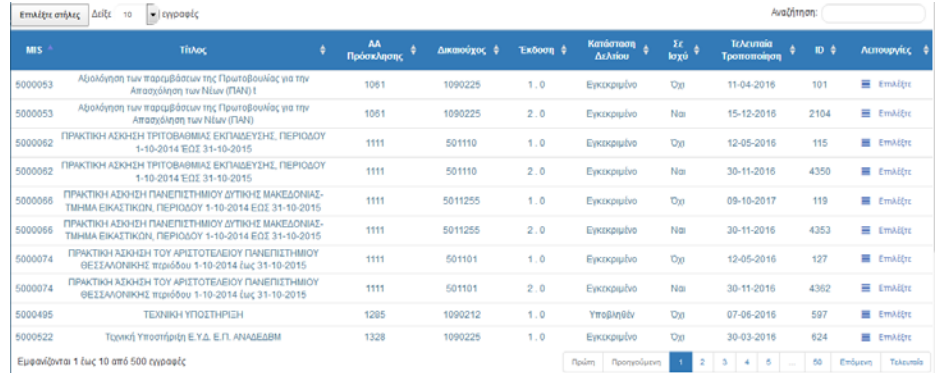

 Μετά την εκτέλεση της αναζήτησης τα αποτελέσματα που αντιστοιχούν στα κριτήρια εμφανίζονται στον πίνακα των αποτελεσμάτων

## **2.7 Ενέργειες ΤΔΠ ‐ Αίτηση Χρηματοδότησης**

Στον παρακάτω πίνακα καταγράφεται το σύνολο των ενεργειών που εμφανίζονται στην αναδυόμενη λίστα της στήλης «Ενέργειες» του πίνακα αποτελεσμάτων της οθόνης Αναζήτησης.

**Σημείωση**: Στην ενότητα «2.6» του εγχειριδίου «Περιβάλλον Εργασίας Εφαρμογής» γίνεται παρουσίαση για τη διαδικασία «Υποβολής» ενός δελτίου που είναι κοινός για όλες τις Ενέργειες του συστήματος.

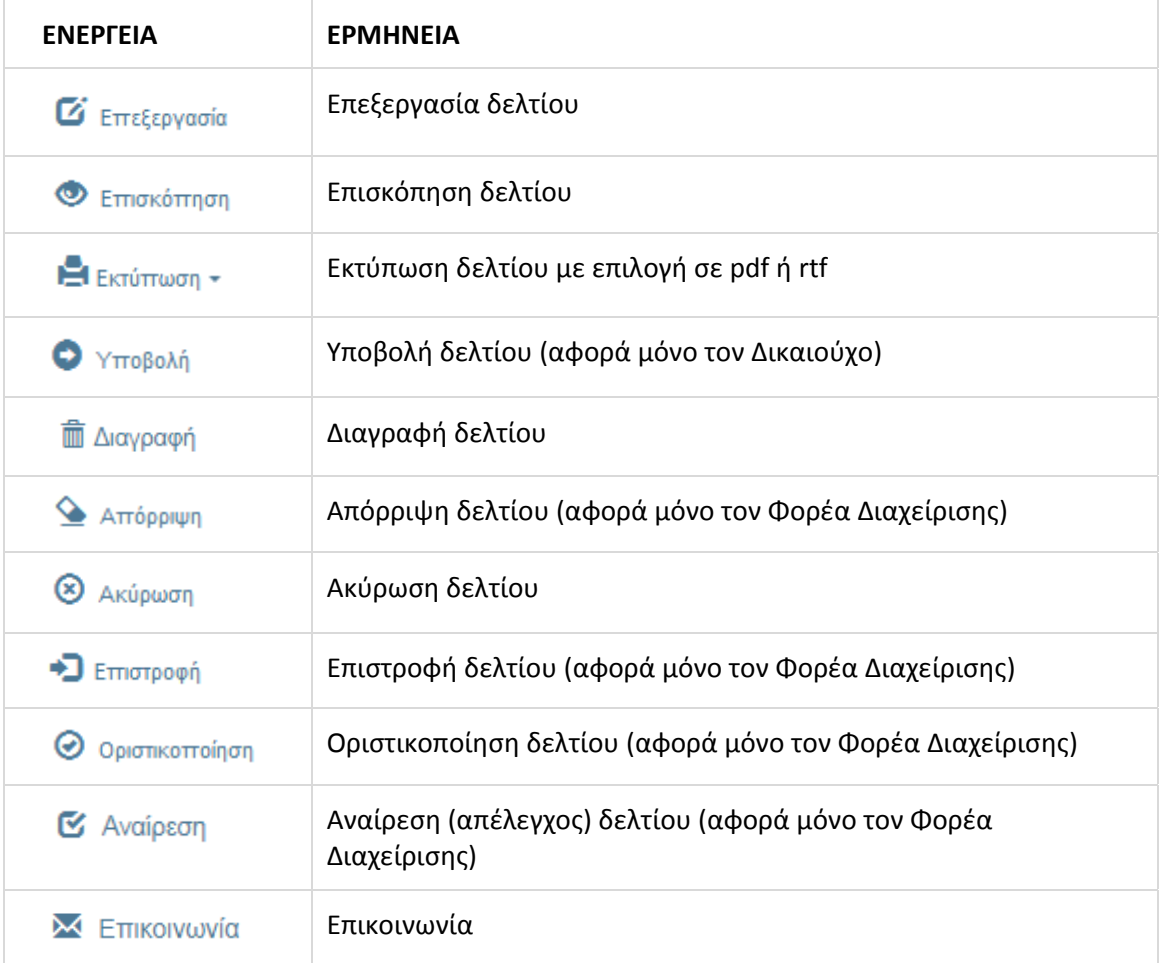